**Texas Higher Education COORDINATING BOARD** 

# **Integrated Campus Planning System (ICPS) Capital Expenditure Plan Training**

Presented for: Texas State Agencies & Higher Education Institutions

By: The Texas Higher Education Coordinating Board (THECB) in coordination with the Bond Review Board (BRB)

Last updated April 2024

# **Table of Contents**

- Overview & History of Capital Expenditure Plan Reporting Slides 3-4
- Step-by-Step ICPS Instructions Slides 5-37
- Troubleshooting Tips **Slide 38**
- Contact Information Slide 39
- 

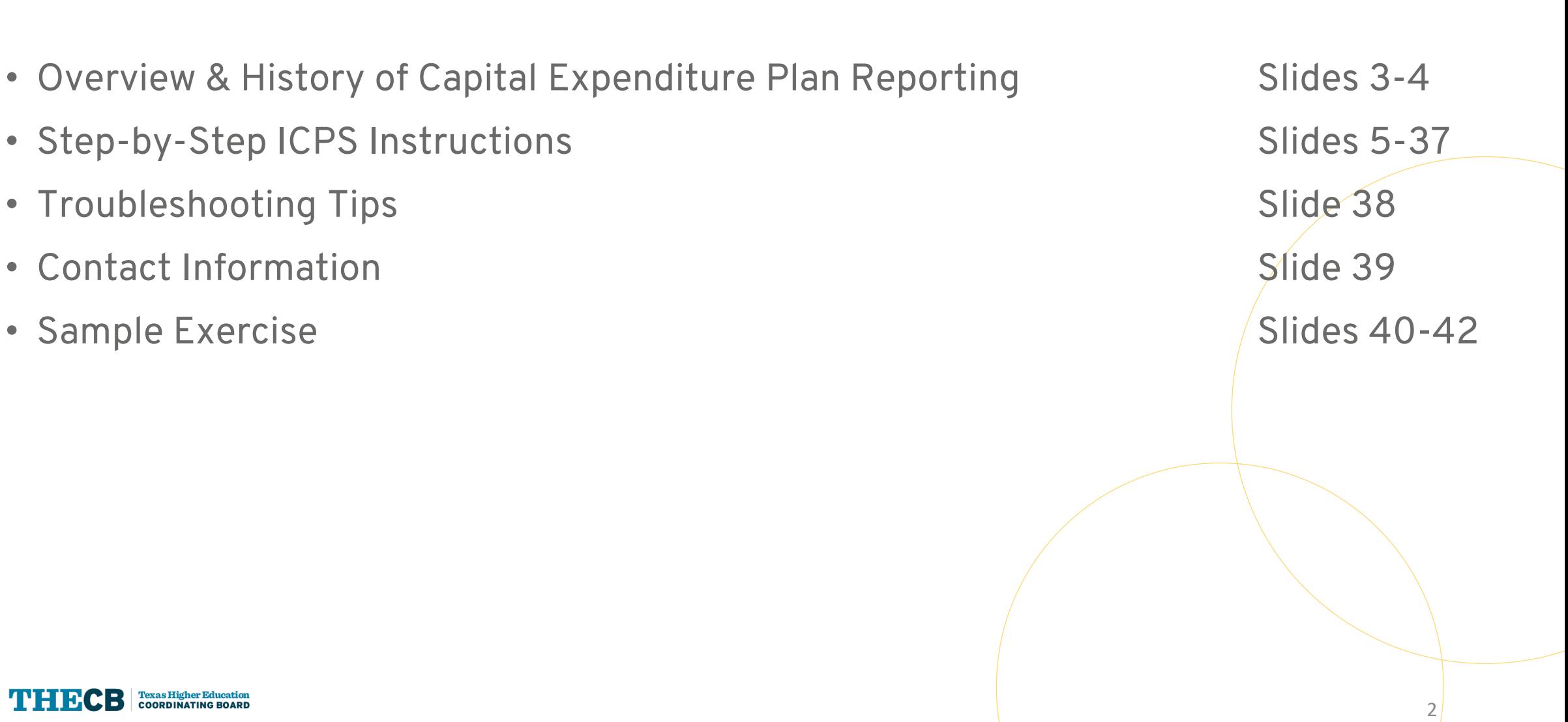

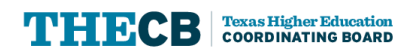

#### **ICPS Capital Expenditure Plan - Overview**

- In accordance with THECB Rule §17.101, by July 1 of every year, institutions of higher education are required to submit a Capital Expenditure Plan (MP1) as required by Texas Education Code, §61.0572(b)(4).
- In even-numbered years, the THECB also collects capital expenditure data from state agencies and shares the data with the Bond Review Board (BRB) for inclusion in its Capital Expenditure Report.
	- The report includes projects that are planned within the next five years, regardless of funding source, in alignment with dollar thresholds established by the most recent General Appropriations Act and Bond Review Board guidelines:
- (i) new construction projects;
- (ii) repair and rehabilitation projects;
- (iii) information resource projects;
- (iv) property purchases that cumulatively would total more than the dollar thresholds established by the most recent General Appropriations Act and Bond Review Board guidelines.

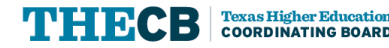

### **ICPS Capital Expenditure Plan – History**

- For many years, institutions of higher education had been required to submit capital expenditure plans to both the THECB, in the form of the Master Plan (MP1), and to the BRB, in the form of the Capital Expenditure Plan.
- The 77th Legislature eliminated this redundant reporting of institutional capital expenditure plans by rider in the General Appropriations Act (GAA).
- In addition, THECB agreed to collect all capital planning data from institutions of higher education and agencies and then to share the data with the BRB.
- This provision still exists today GAA, 88th Legislature, Art IX, Sec 11.03(d)
- The following slides provide step-by-step instructions for using the THECB's web application, the Integrated Campus Planning System (ICPS), for reporting Capital Expenditure Plans.

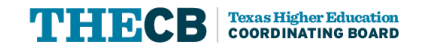

### **ICPS Capital Expenditure Plan - Logging into the System**

- A Few Notes Before Logging into the System:
- When THECB built this application, it was referred to as the MP1, so you will see that title used in the application occasionally. It means the same thing as the Capital Expenditure Plan (CEP).
- If you have not yet received a password, you can use a training log-in so you can follow along with this training. Be aware that since it's a shared log-in, you may see other practice records when you log-in. Username: train01, Password: Train01!
- At the end of the presentation, there are some sample exercises you can use to practice in the system. If you are using the training log-in, please do not press "Certify" at the end as this will not allow others to practice in the system. If you accidentally do this, please contact THECB so we can unlock it.

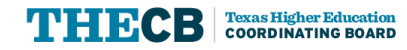

## **ICPS Capital Expenditure Plan - Logging into the System**

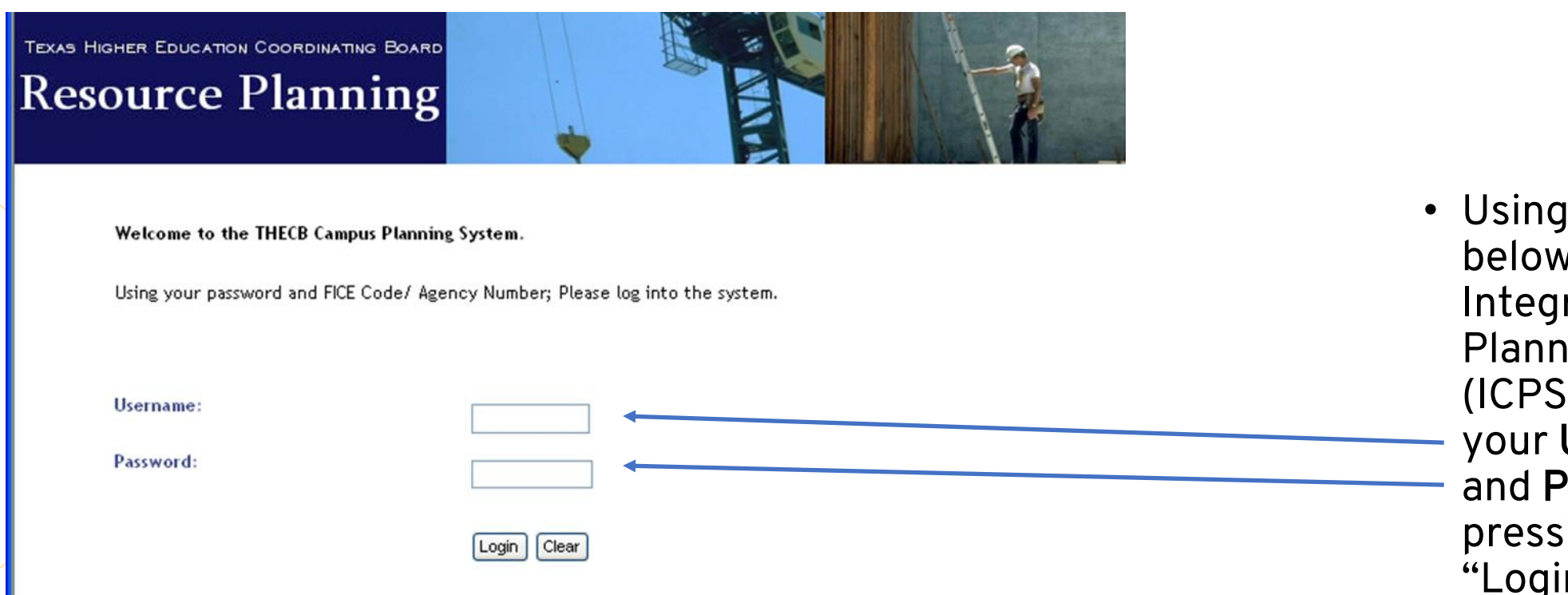

• Using the URL below, access the Integrated Campus Planning System (ICPS) by entering your Username and Password and pressing the "Login" button.

#### https://www1.thecb.state.tx.us/apps/ICPS/Login.cfm

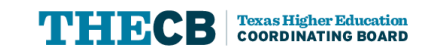

#### **ICPS Capital Expenditure Plan - What Users Can Do**

- 1. Submit Records one of Two Ways:
- Edit Previous Year's Data (option available only for higher education institutions), or
	- Enter New Records
- 2. Prioritize Records
- 3. View a Summary
- 4. Certify Records

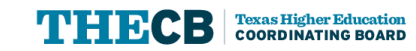

#### **ICPS Capital Expenditure Plan – Don't Forget to Save**

- Caution: Save data frequently to avoid losing it!
- The "Add" or "Update" buttons at the bottom of the entry form must be selected to save inputs before moving to a new screen.

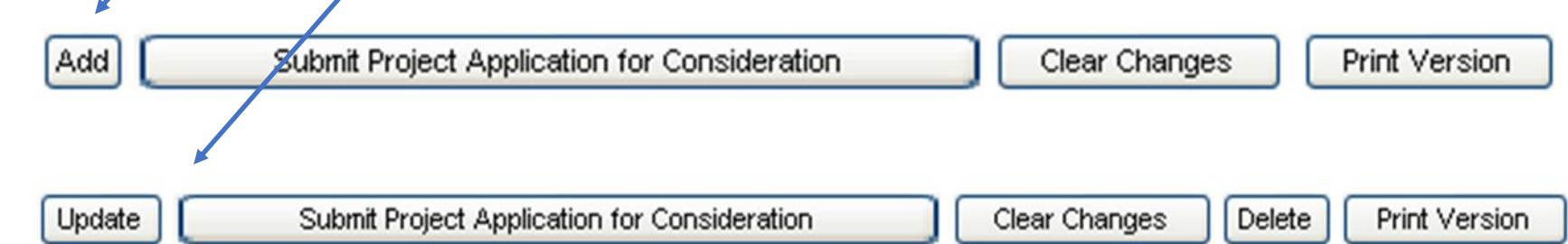

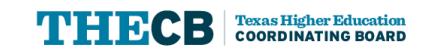

#### **ICPS Capital Expenditure Plan – Navigate the Webpage**

**TEXAS HIGHER EDUCATION COORDINATING BOARD Resource Planning** 

BE SURE that you save your data by using the buttons at the bottom of the page. If you use one of the links below before saving the form, you could lose data.

Collapse All | Expand All

- + MP1 (Capital Expenditure Plan)
- **Project Application**
- + Facilities Inventory
- Logout

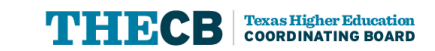

**Institution: Tarleton State University** FICE: 003631

Please Select from the Me

• From the left menu frame, Click on "MP1 (Capital Expenditure Plan)" to expand the menu item.

#### **ICPS Capital Expenditure Plan - Submit Records**

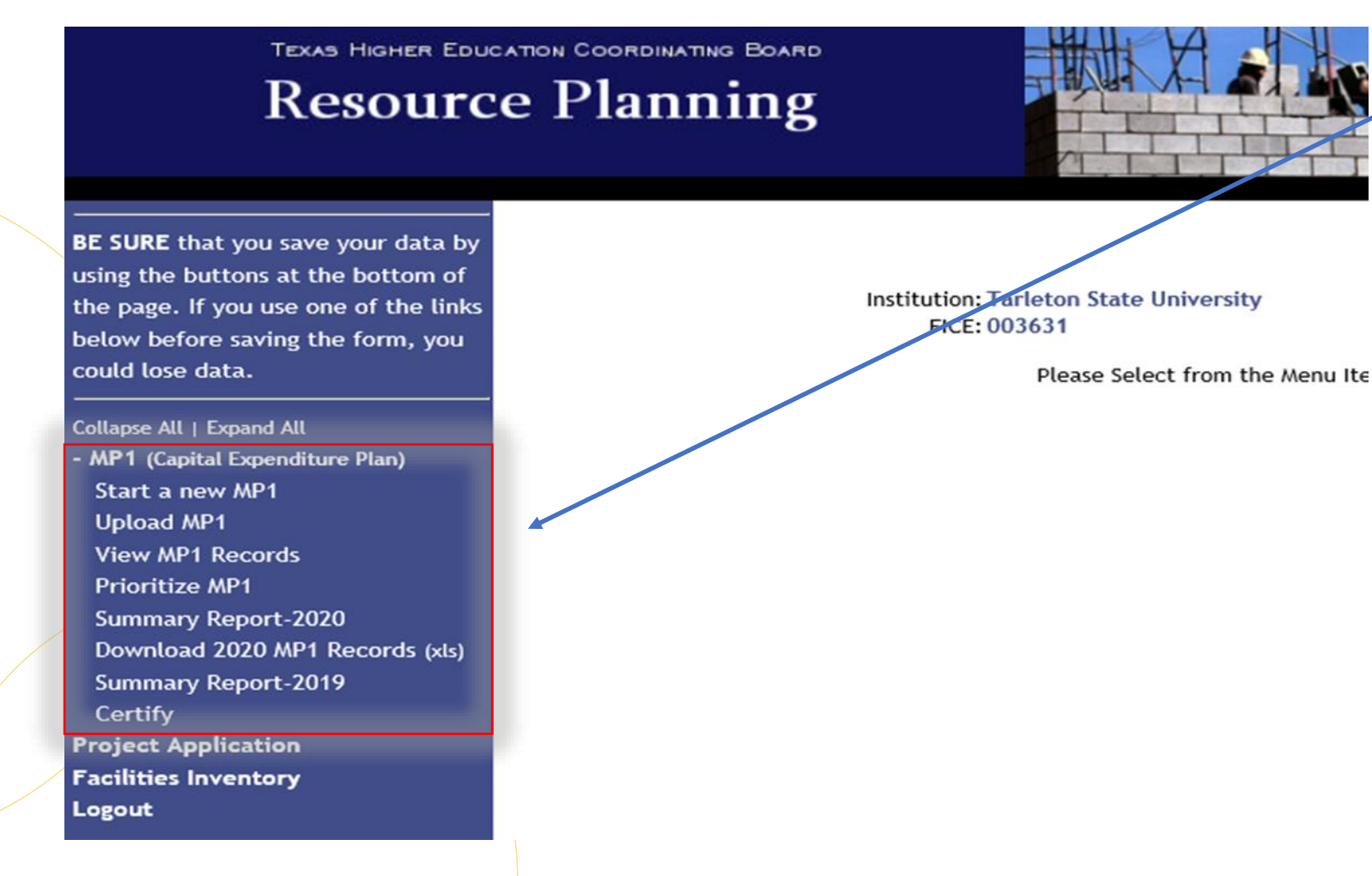

Note the expanded menu that appears. The system allows one of two means of submitting MP1 records.

- Use last year's records to submit records as a starting point for the current fiscal year (option only available for institutions)
- Start a new MP1 record

Note: Please ignore the "Upload MP1" button as it is disabled

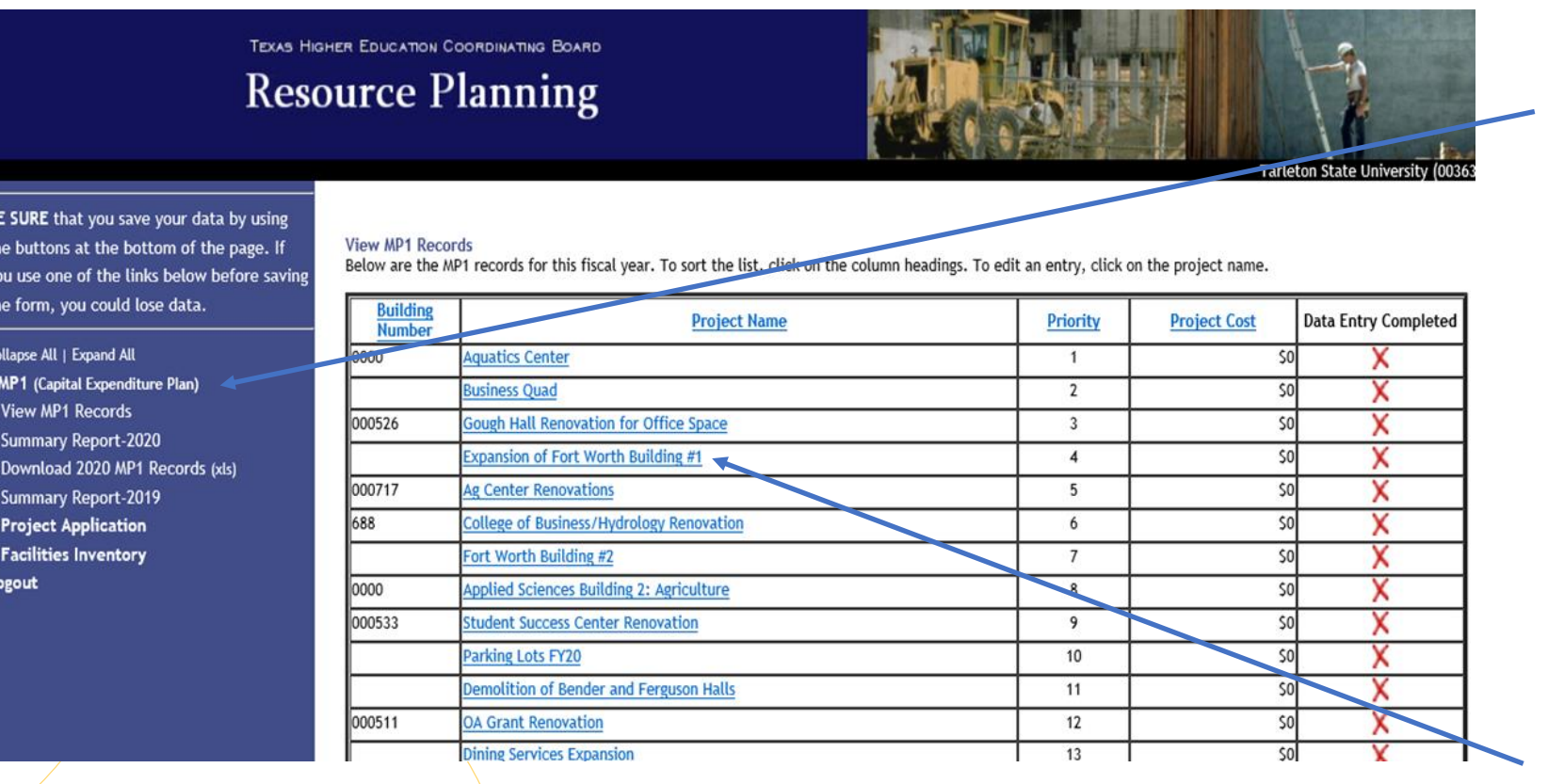

Select "View MP1 Records" to review the records rolled over from the previous year.

A copy of the previous year's records are copied into the current year for your convenience.

Update or delete each record.

Select the project's name highlighted in blue

#### Only Higher Ed Institutions will see previous year's records. State agencies, skip to slide 21 now to update

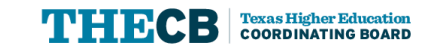

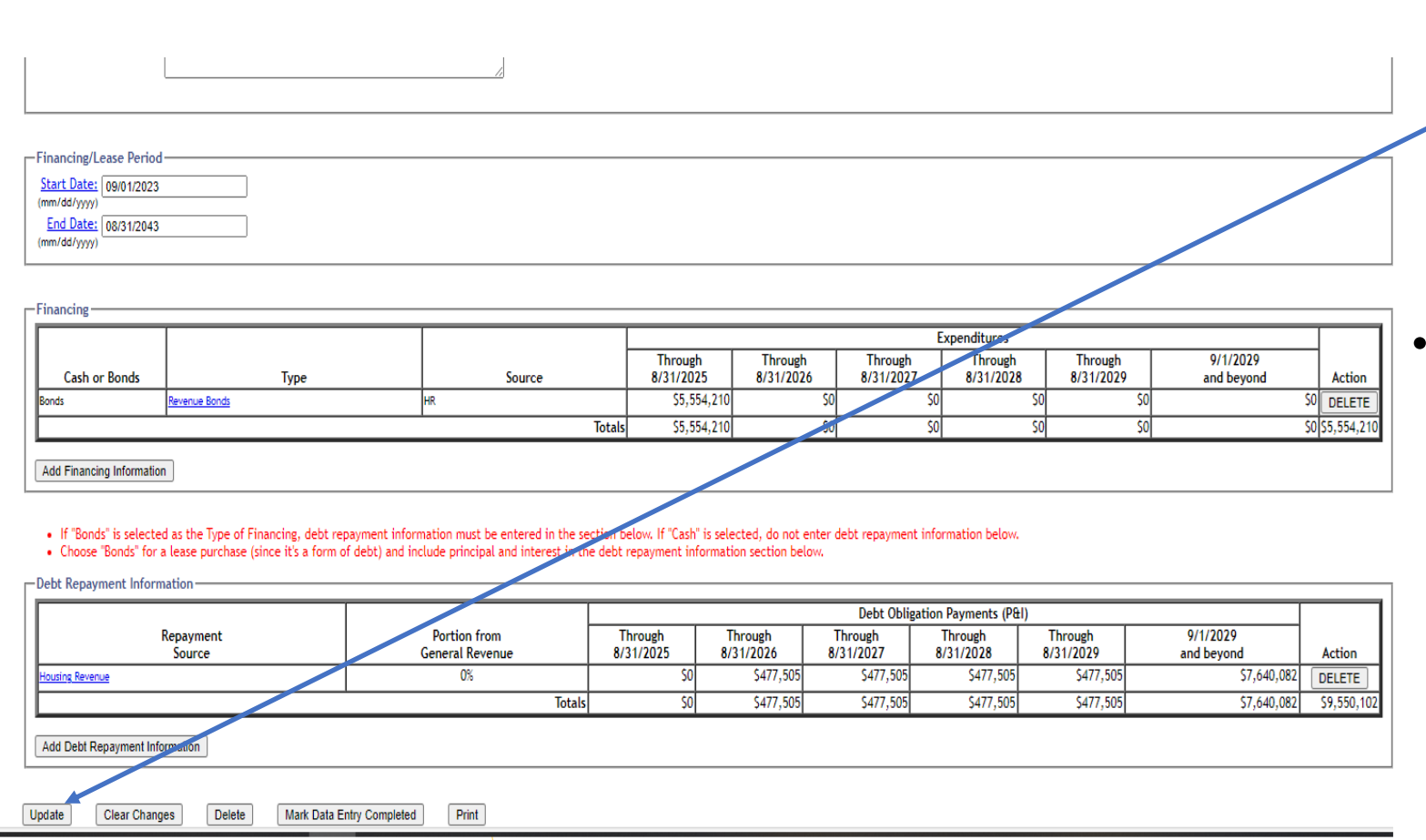

• Update the record's information and select the "Update" button on the bottom of the form to save your updates.

• Important Note: Do not include commas or punctuation when entering the number fields.

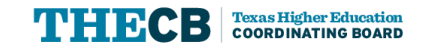

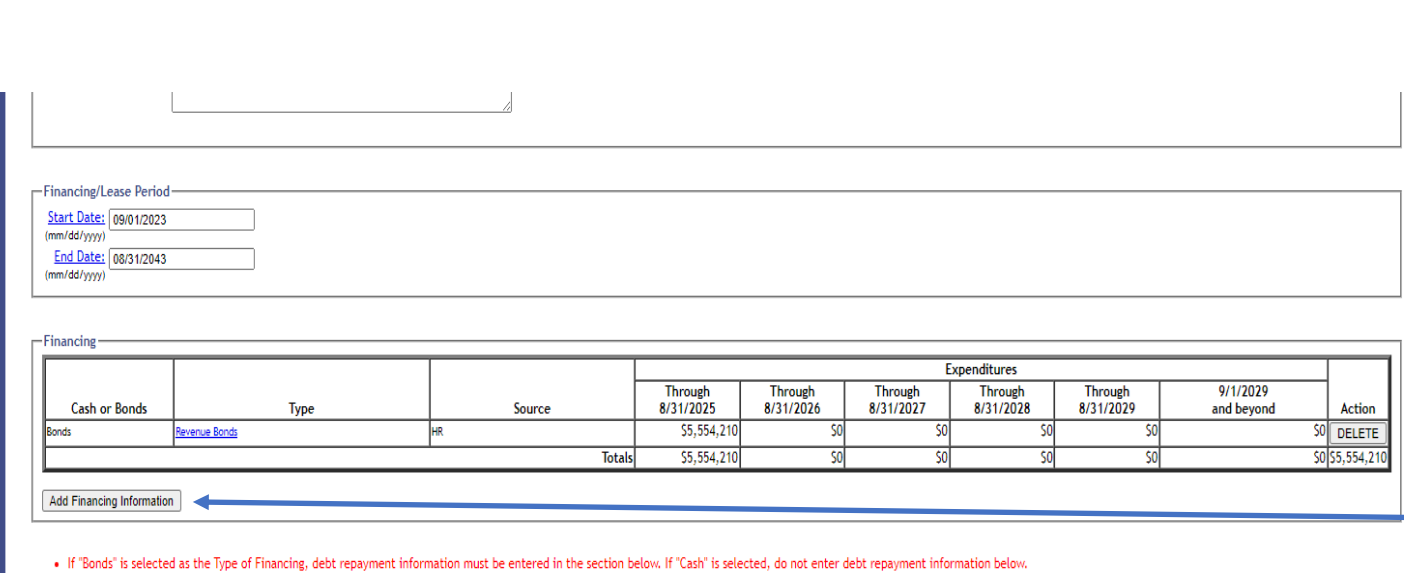

Choose "Bonds" for a lease purchase (since it's a form of debt) and include principal and interest in the debt repayment information section belov

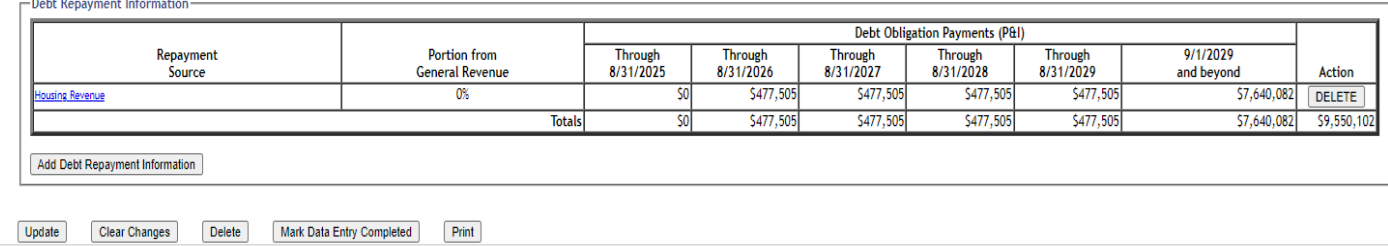

- The previous year's Financing and Debt Repayment Information does NOT rollover, as this information will have changed.
- Add financing information to the record by clicking on the "Add Financing  $\overline{\phantom{a}}$ Information" button below the "Expenditures" table.

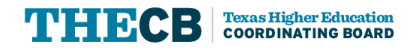

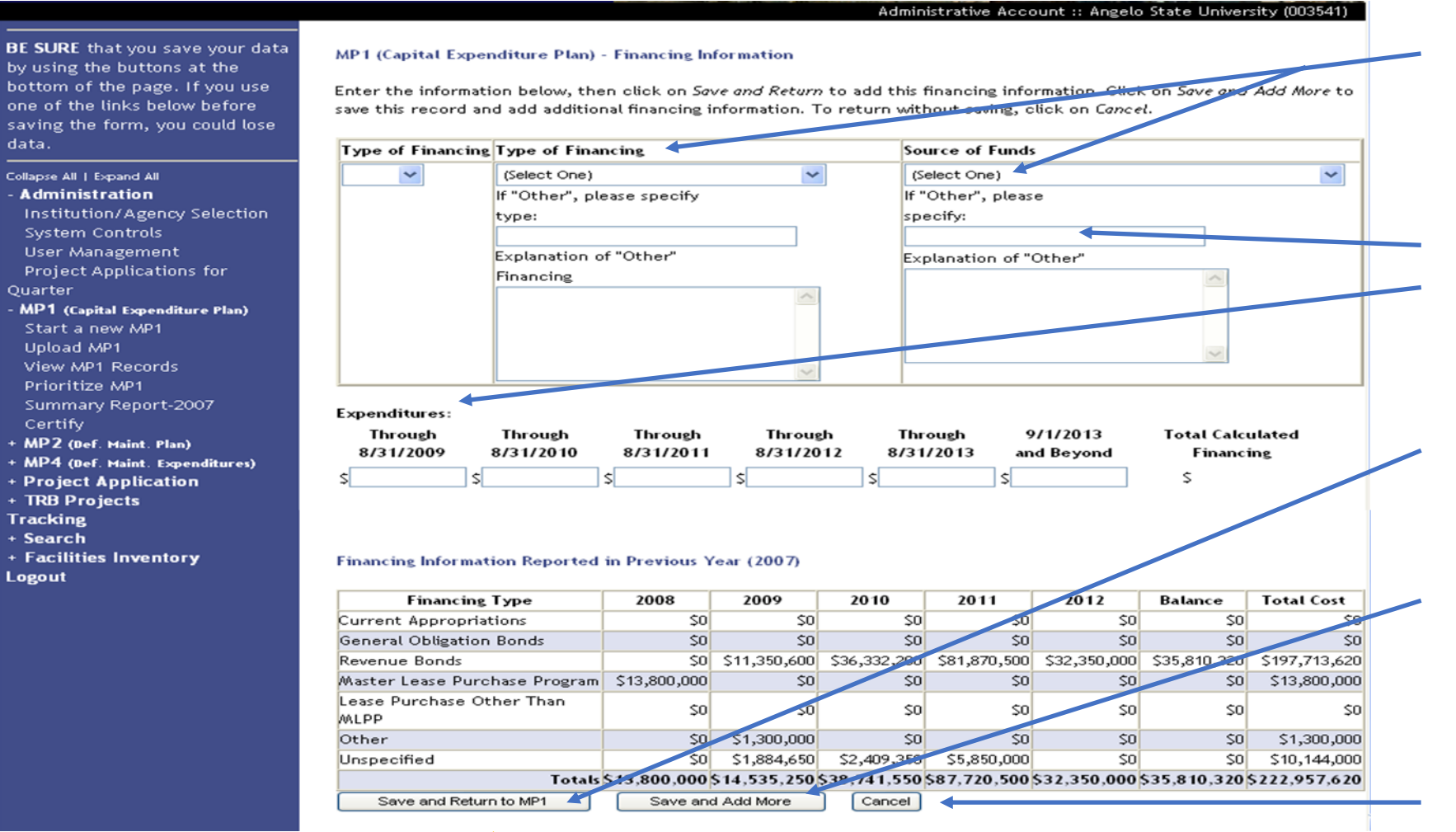

data.

**Texas Higher Education** COORDINATING BOARD

- On the Financing Information screen, enter in the "Type of Financing" and "Source of Funds" from the drop-down menus.
- If "Other" is selected, specify. Then enter in expenditures by year for the next five years.
- If only one financing type is used, click on the "Save and Return to MP1" button.
- If you have more than one financing type, click on the "Save and Add More" button and repeat for each financing type.
- To cancel this function, select the "Cancel" button.

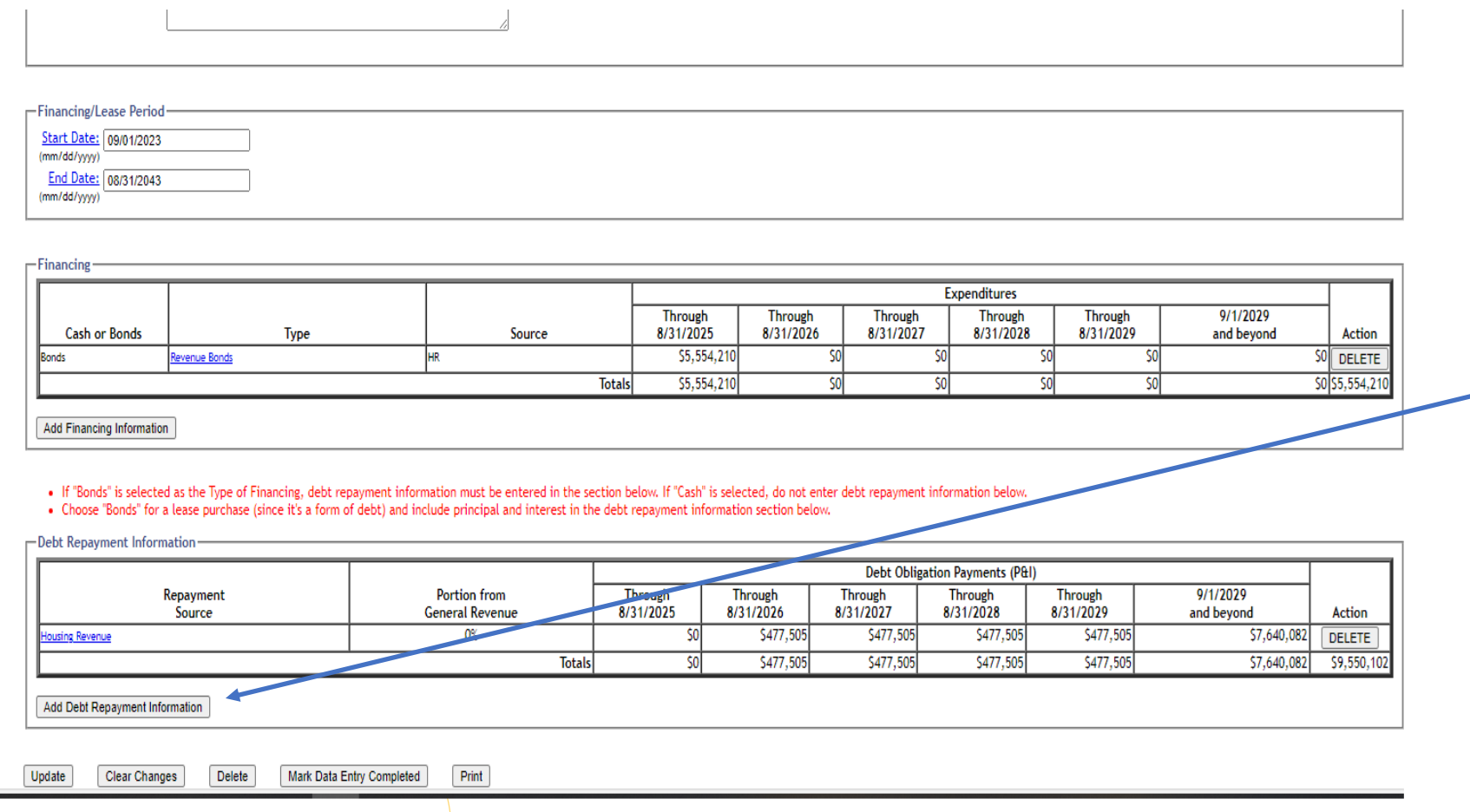

• Back on the main record input screen, input the Debt Repayment Information by selecting the "Add Debt Repayment Information" button.

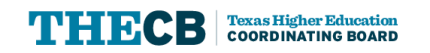

**TEXAS HIGHER EDUCATION COORDINATING BOARD Resource Planning** 

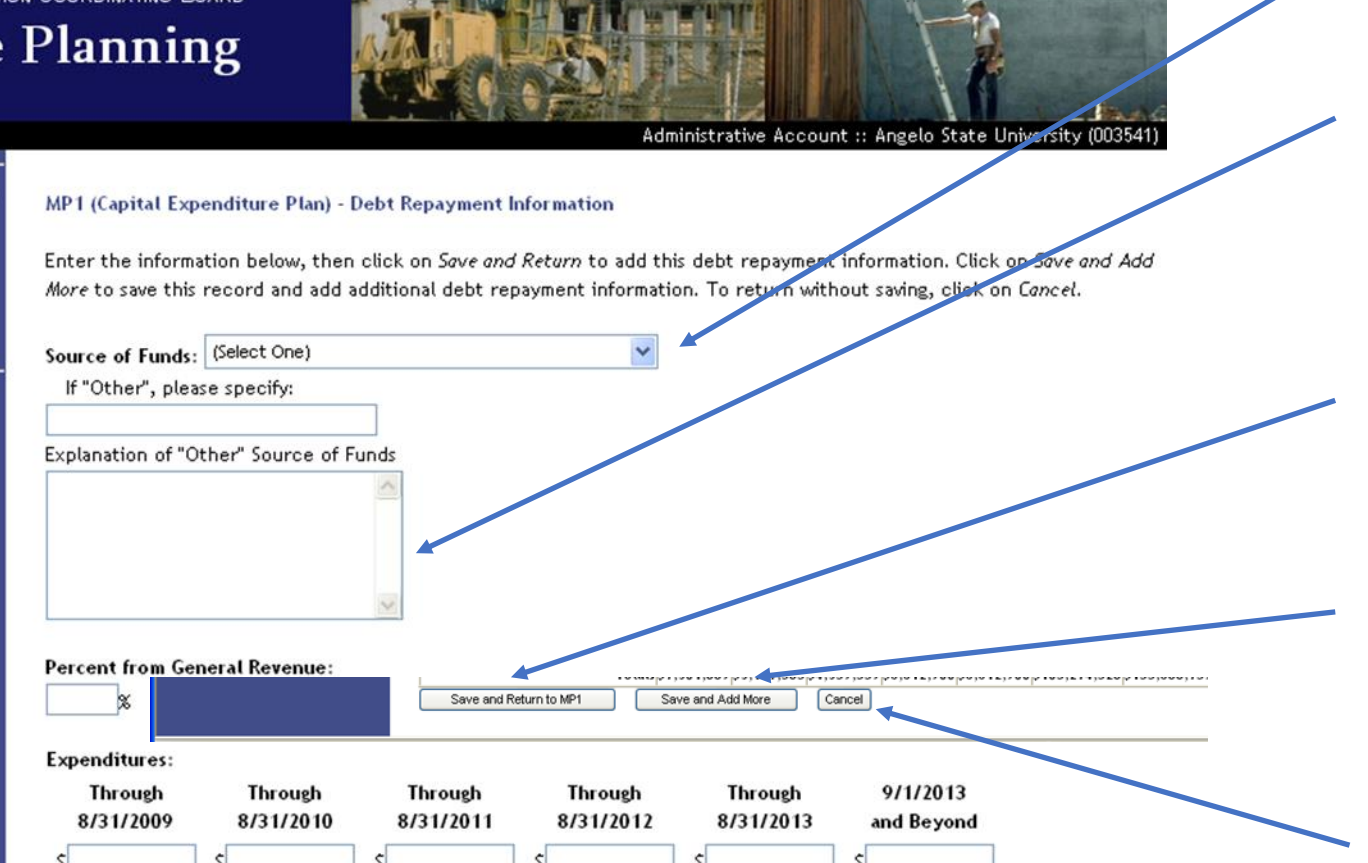

- Input the "Source Of Funds".
- Specify if "Other" is selected.
- Add the percent from General Revenue and Expenditures.
- If only one source of funding type is used, click on the "Save and Return to MP1" button.
- If there is more than one source of funding type, click on the "Save and Add More" button and repeat for each financing type.
- To cancel this function, select the "Cancel" button.

BE SURE that you save your data by using the buttons at the bottom of the page. If you use one of the links below before saving the form, you could lose data.

Collapse All | Expand All + Administration **MP1** (Capital Expenditure Plan)

- Start a new MP1 Upload MP1 View MP1 Records
- Prioritize MP1
- Summary Report-2007 Certify
- + MP2 (Def. Maint. Plan)
- + MP4 (Def. Maint. Expenditures)
- + Project Application
- + TRB Projects
- **Tracking** + Search
- + Facilities Inventory
- Logout

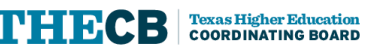

#### **TEXAS HIGHER EDUCATION COORDINATING BOARD Resource Planning**

data.

Quarter

Certify

+ Search

Logout

+ TRB Projects **Tracking** 

+ Facilities Inventory

Collapse All | Expand All **Administration** 

**System Controls User Management** 

Start a new MP1 Upload MP1

View MP1 Records Prioritize MP1

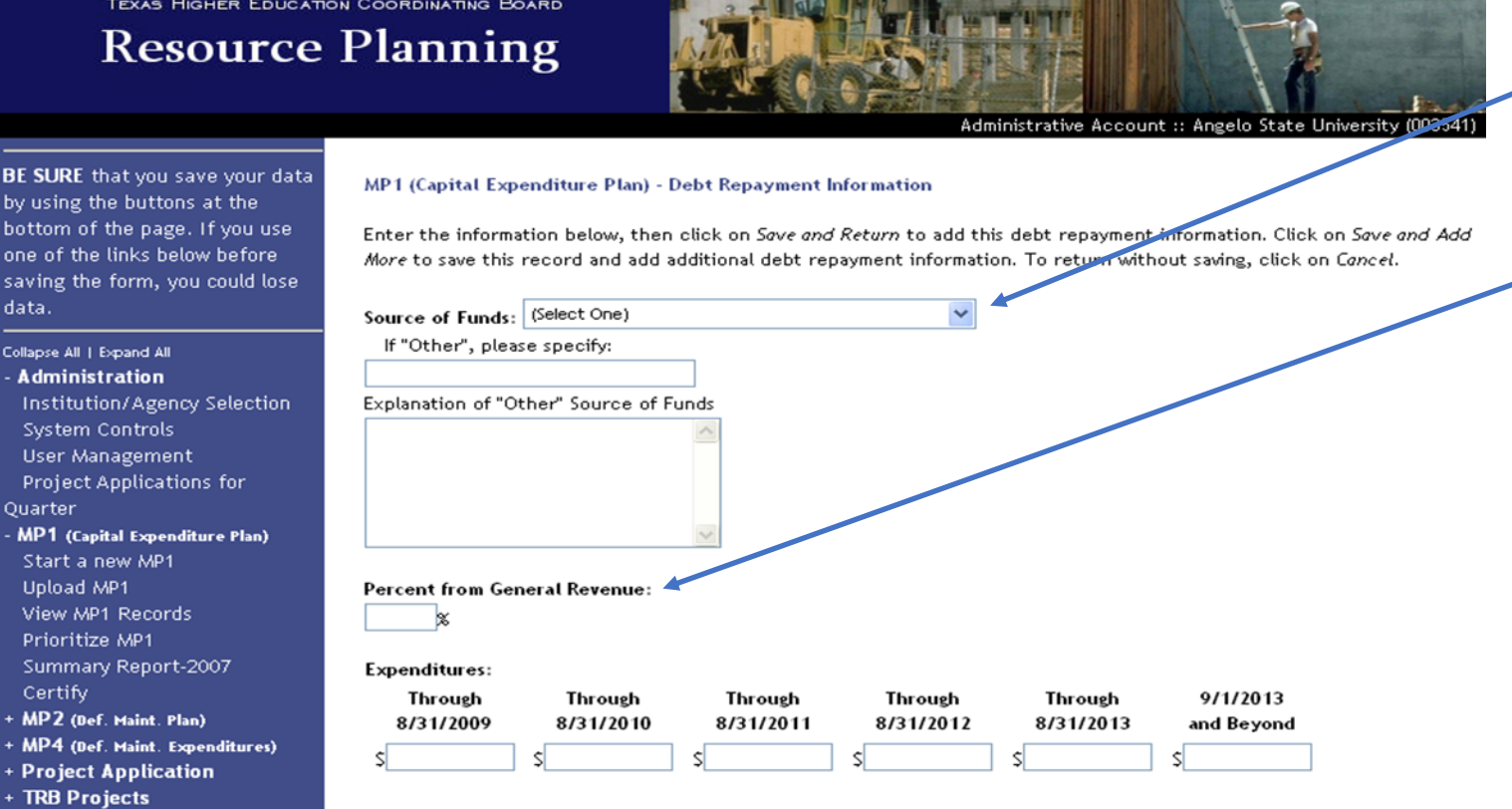

#### Debt Repayment Information Reported in Previous Year (2007)

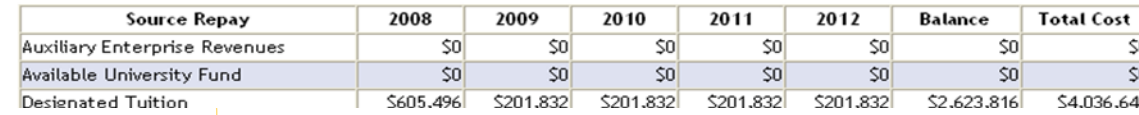

- Input the "Source of Funds".
- You must specify if "Other" is selected.
- Add the percent from General Revenue and Expenditures.
- If only one source of funding type is used, click on the "Save and Return to MP1" button.
- If you have more than one source of funding type, click on the "Save and Add More" button and repeat for each financing type.
- To cancel this function, select the "Cancel" button.

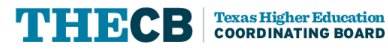

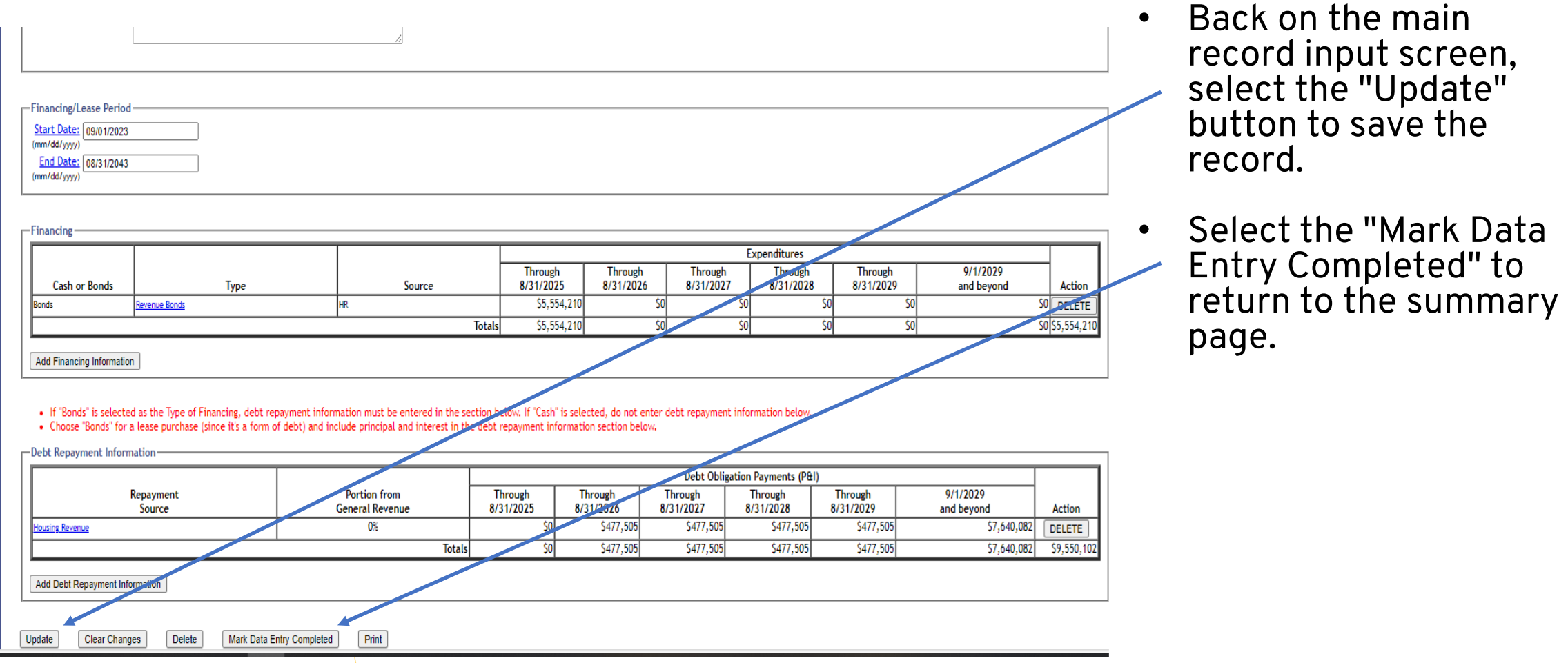

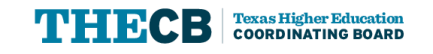

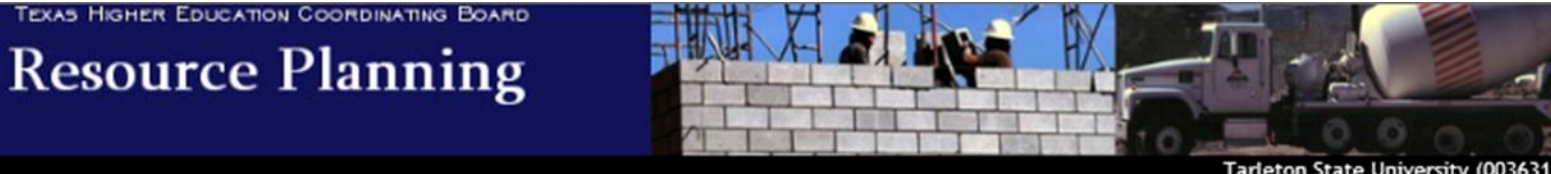

BE SURE that you save your data by using the buttons at the bottom of the page. If you use one of the links below before saving the form, you could lose data.

#### Collapse All | Expand All

- MP1 (Capital Expenditure Plan) Start a new MP1 **Upload MP1**
- **View MP1 Records**
- **Prioritize MP1 Summary Report-20**
- Download 2020 MP1
- $(x|s)$
- **Summary Report-2019** Certify
- + Project Application
- + Facilities Inventory Logout

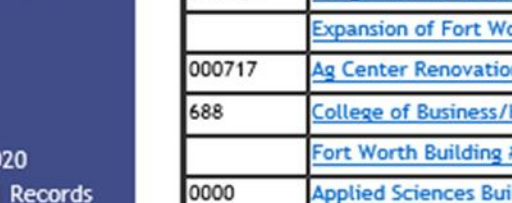

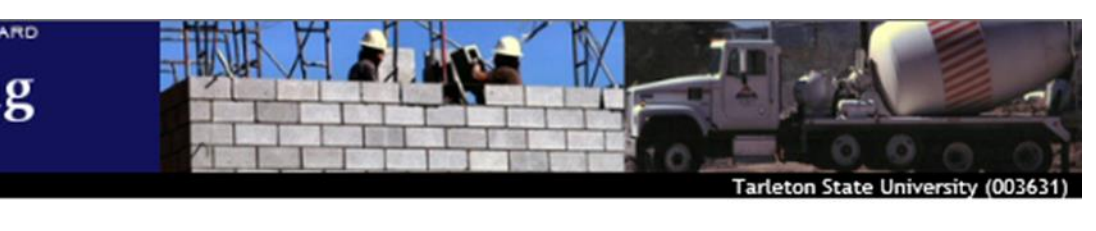

#### **View MP1 Records**

Below are the MP1 records for this fiscal year. To sort the list, click on the column headings. To edit an entry, click on the project name.

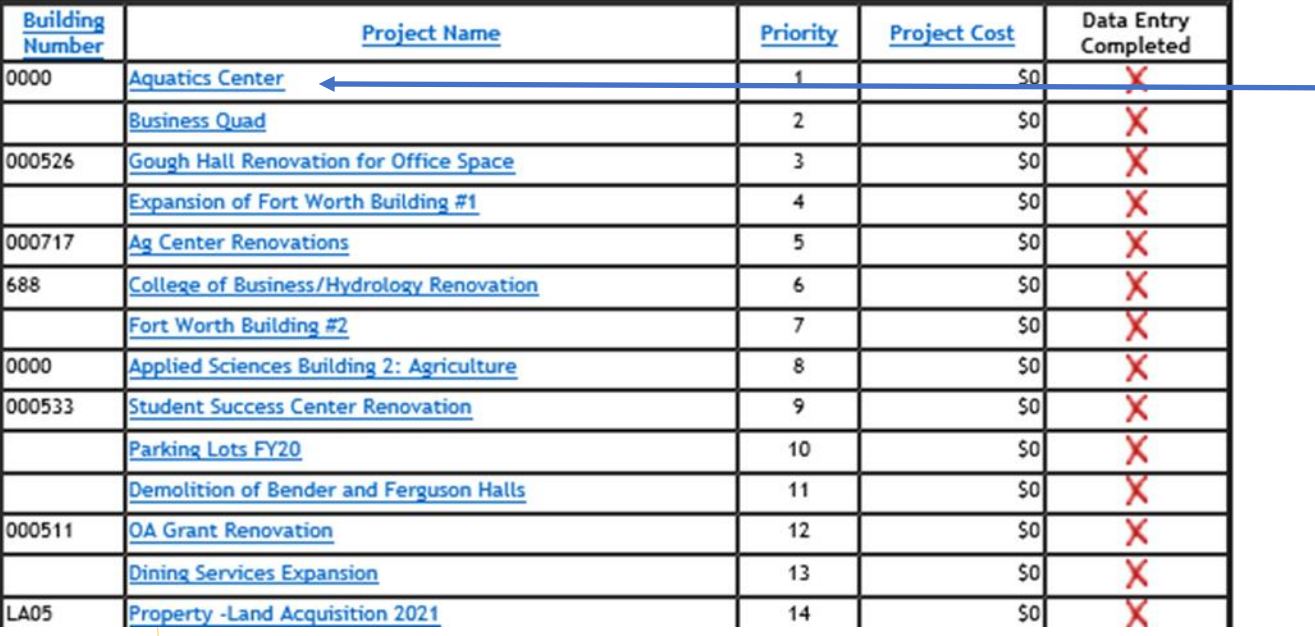

- To delete a record select the project's name.
- On the screen to the left, for example, to delete the "Aquatics Center" record (top record here), click on that title in blue and it will open that record.

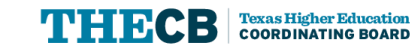

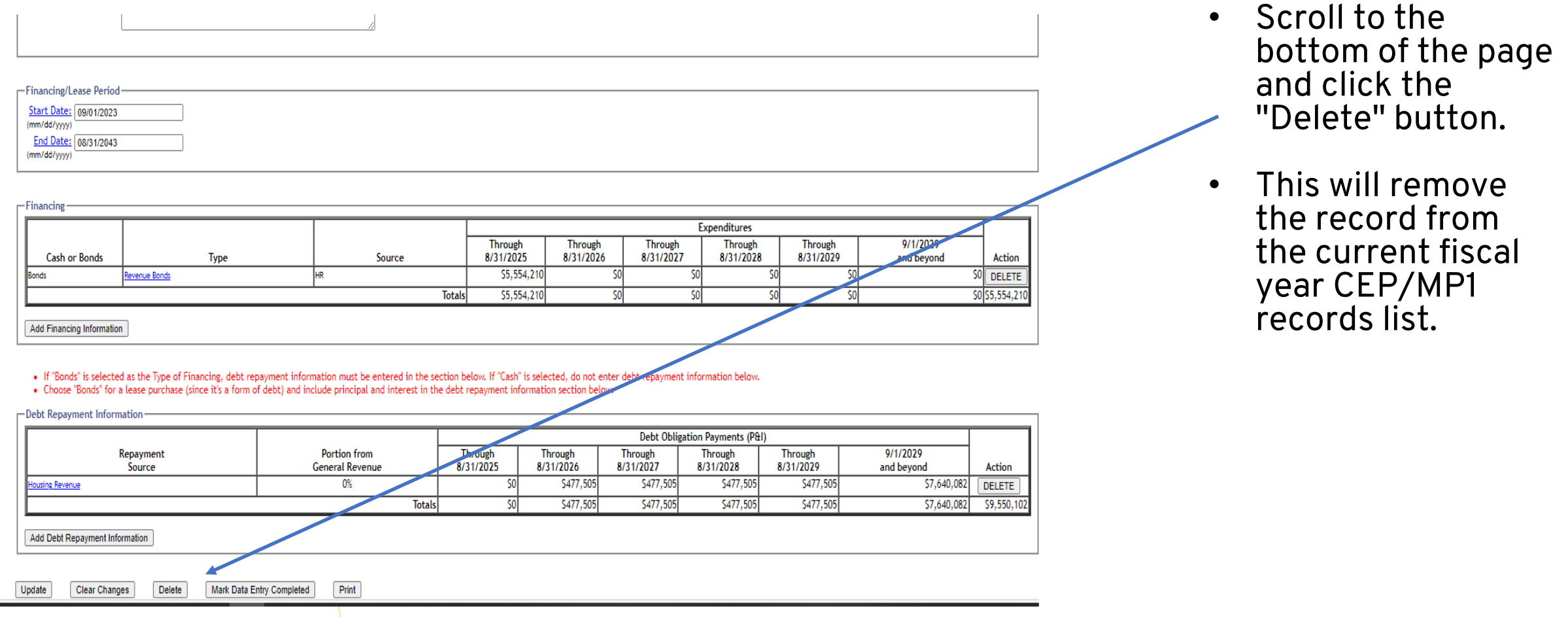

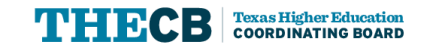

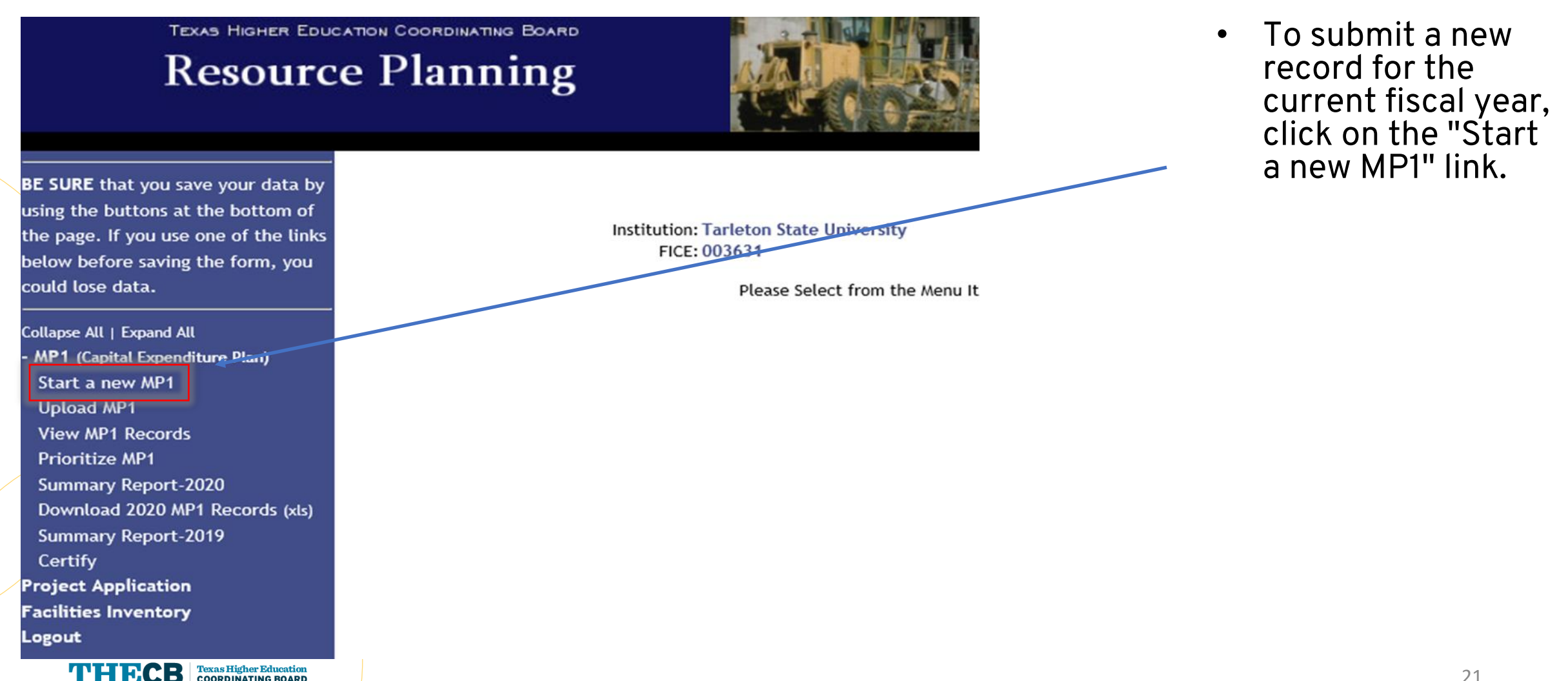

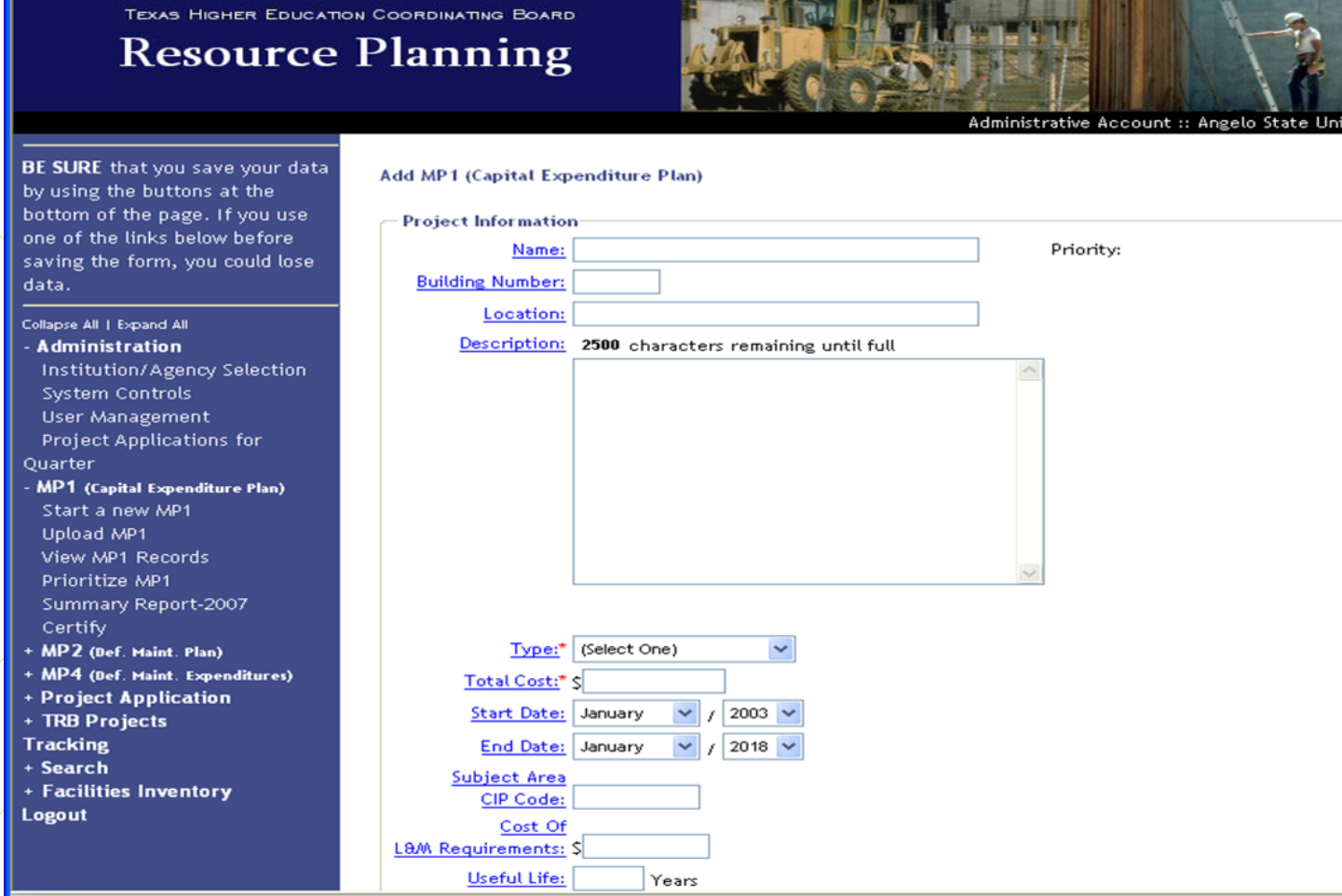

- Complete the mandatory fields listed below that appear on the form:
- Name
- Building Number
- **Location**
- Description
- Type
- Total Cost
- Start Date
- End Date
- Subject Area CIP code
- Deferred Maintenance to be Addressed
- Useful Life

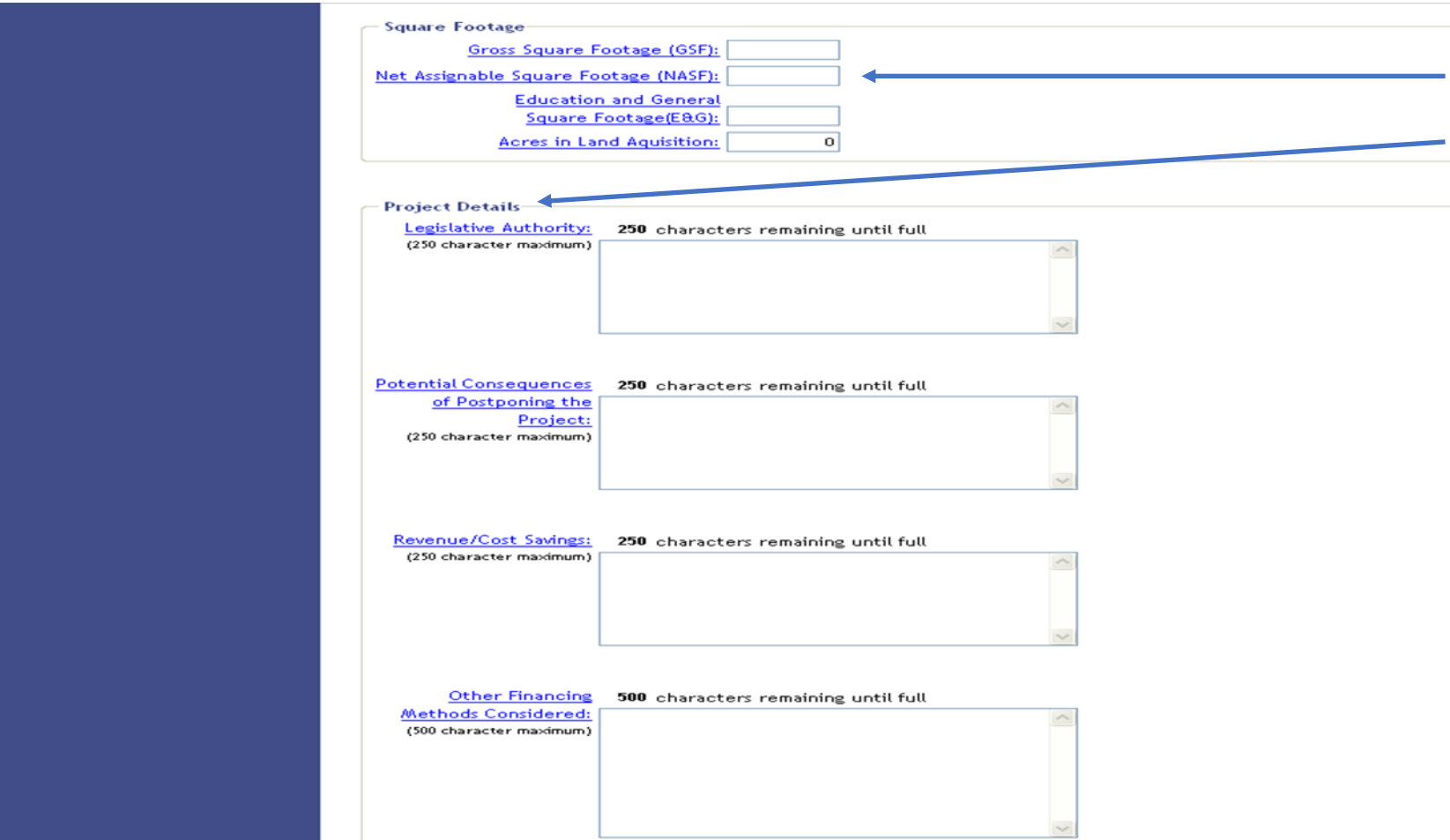

- Enter information in the "Square Footage" Section and the "Project Details" Section. Continue entering data into the applicable fields down the page.
- Important: Before starting on the "Financing" Section, use the "Add" button at the bottom to save the project.

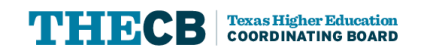

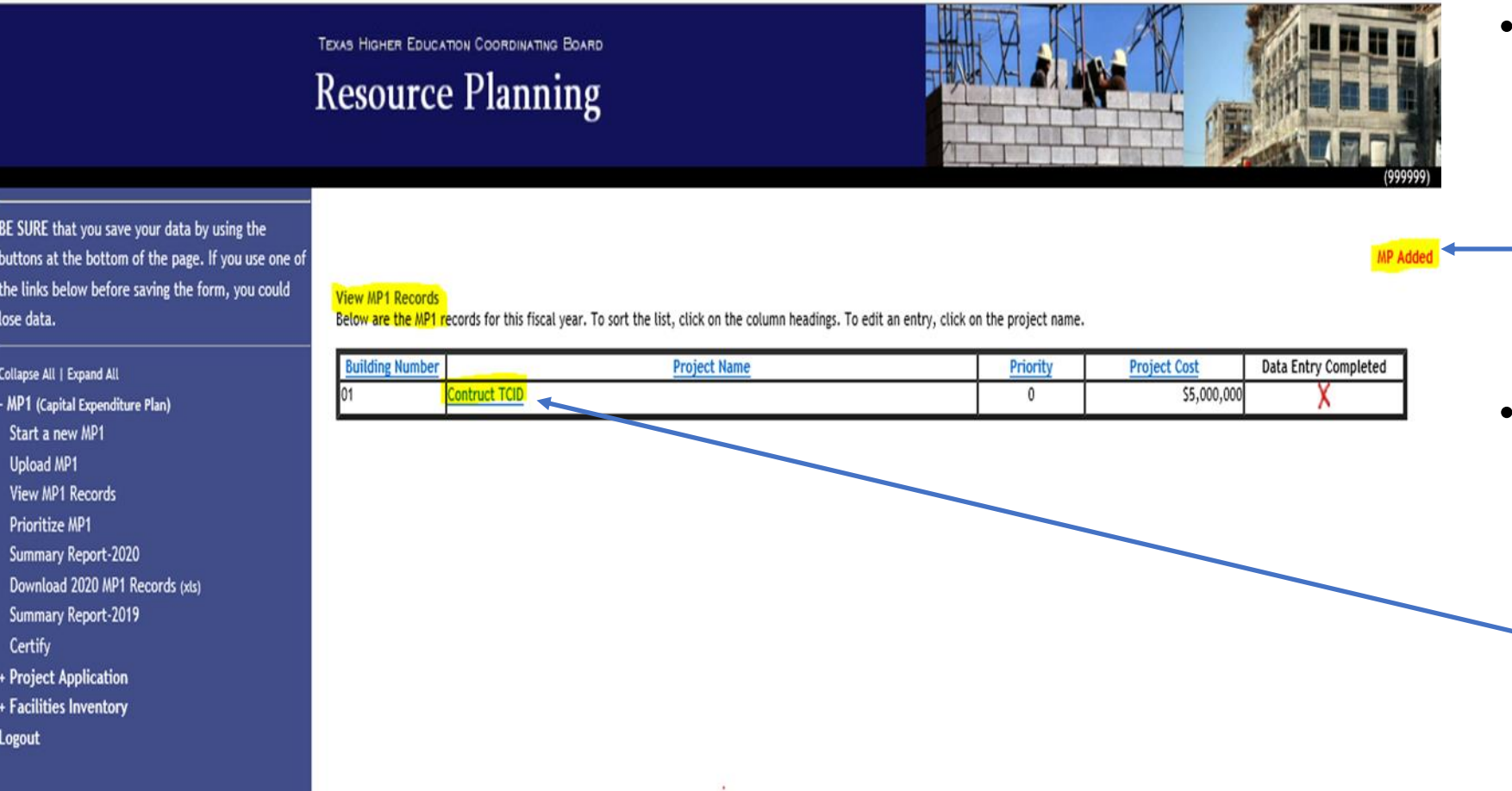

- The record will be viewable in the "View MP1 Records" screen. Messages will also be occasionally shown in - red in the upper right-hand corner of the screen.
- From here, you can enter back into the project by clicking on the project name that is underlined in blue.

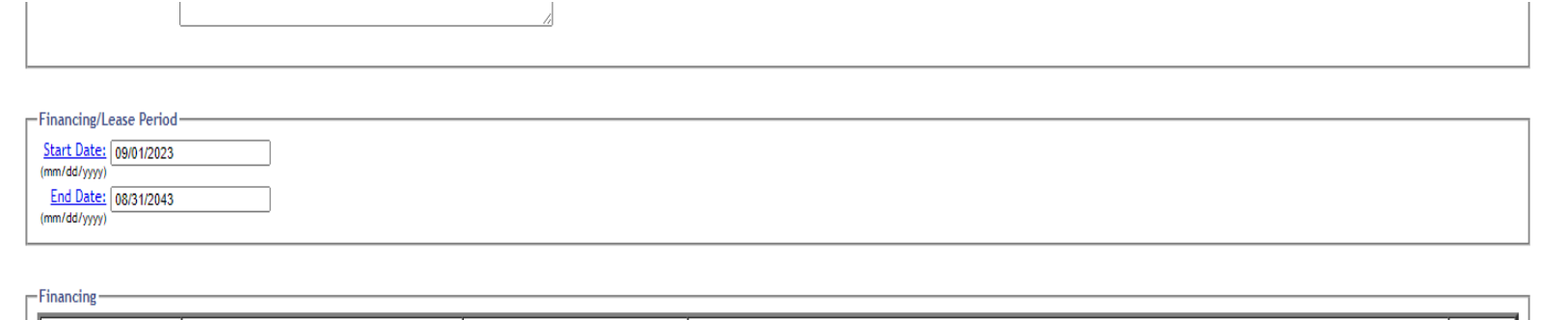

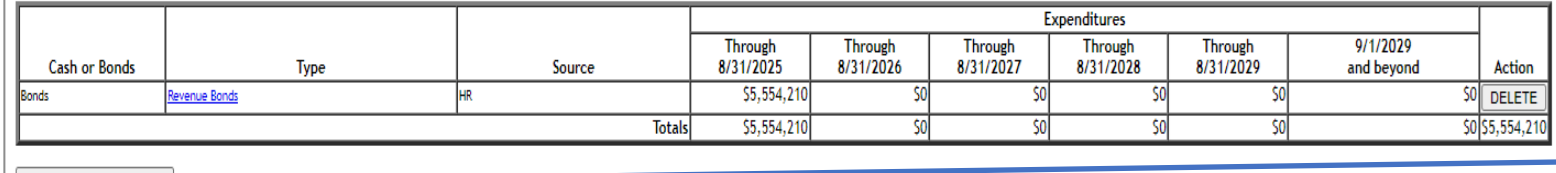

**Add Financing Information** 

 $\overline{1}$  and  $\overline{1}$ 

• If "Bonds" is selected as the Type of Financing, debt repayment information must be entered in the section below. If "Cash" is selected, do not enter debt repayment information below.

. Choose "Bonds" for a lease purchase (since it's a form of debt) and include principal and interest in the debt repayment information section below.

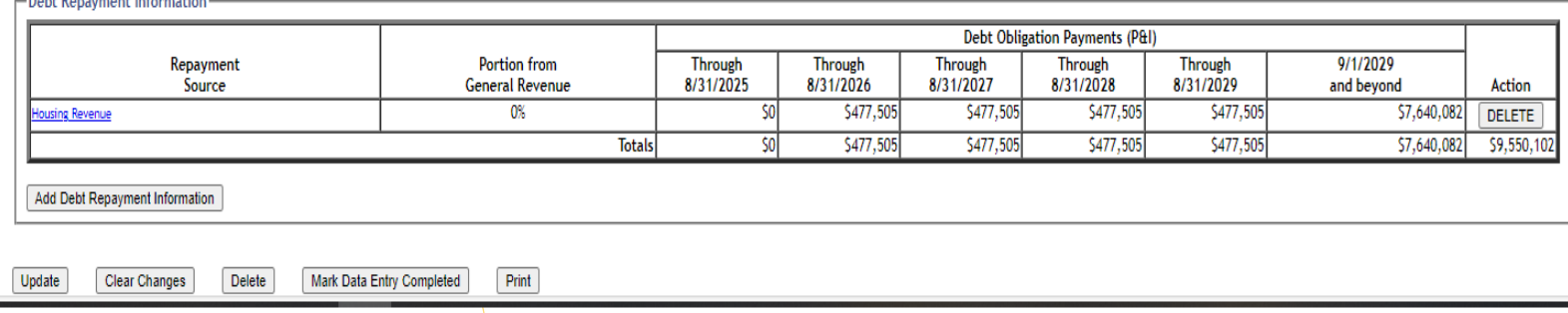

- Now the Financing and Debt Repayment information for the project should be entered.
- Start with the "Add Financing Information" button

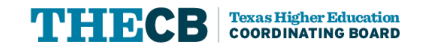

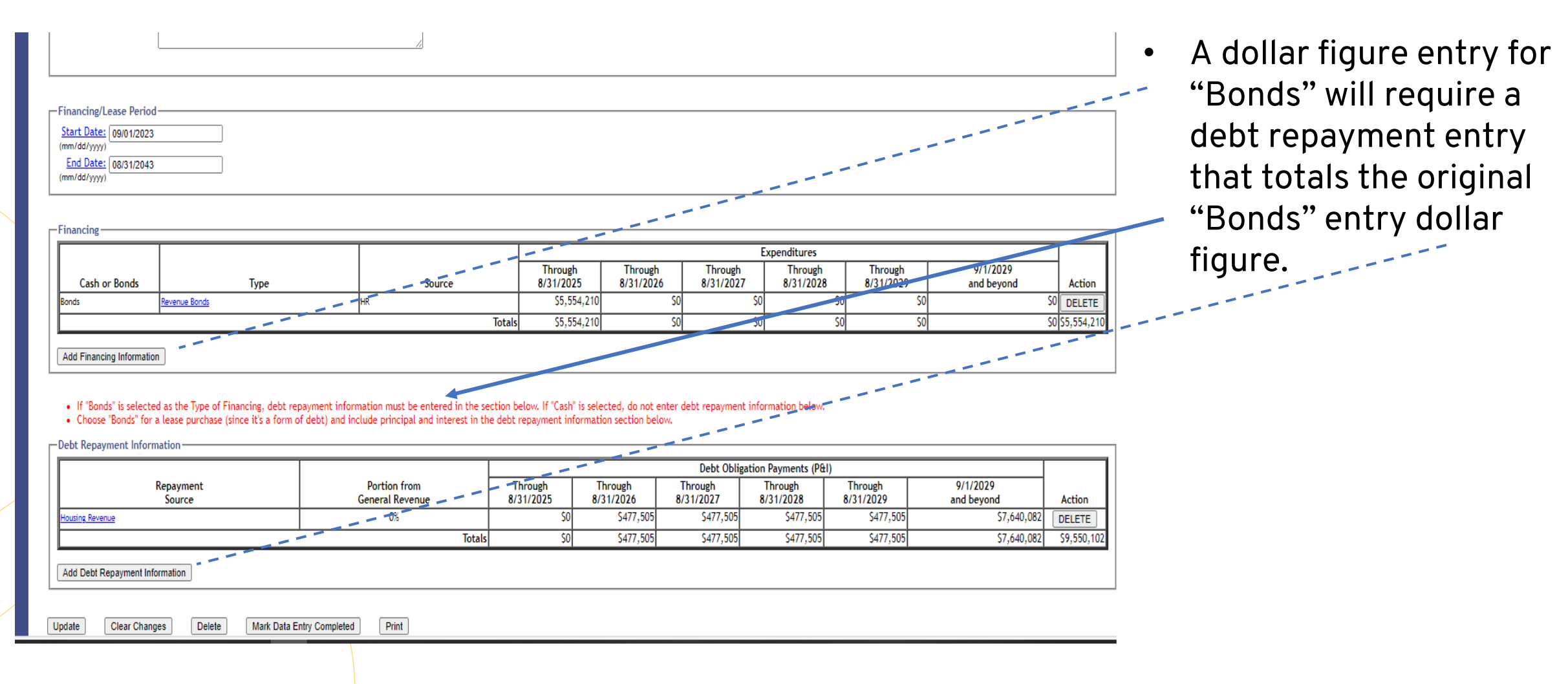

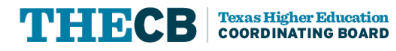

Administrative Account :: Angelo State Uni

#### **TEXAS HIGHER EDUCATION COORDINATING BOARD Resource Planning**

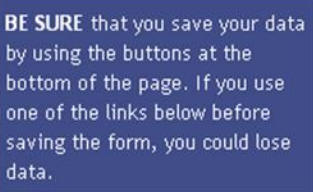

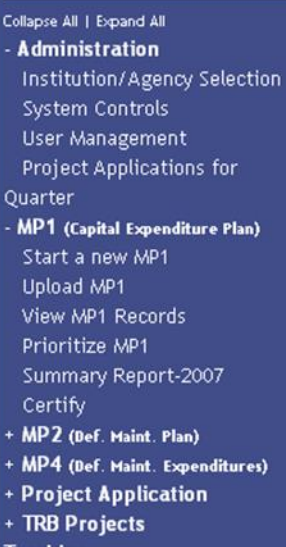

**Tracking** 

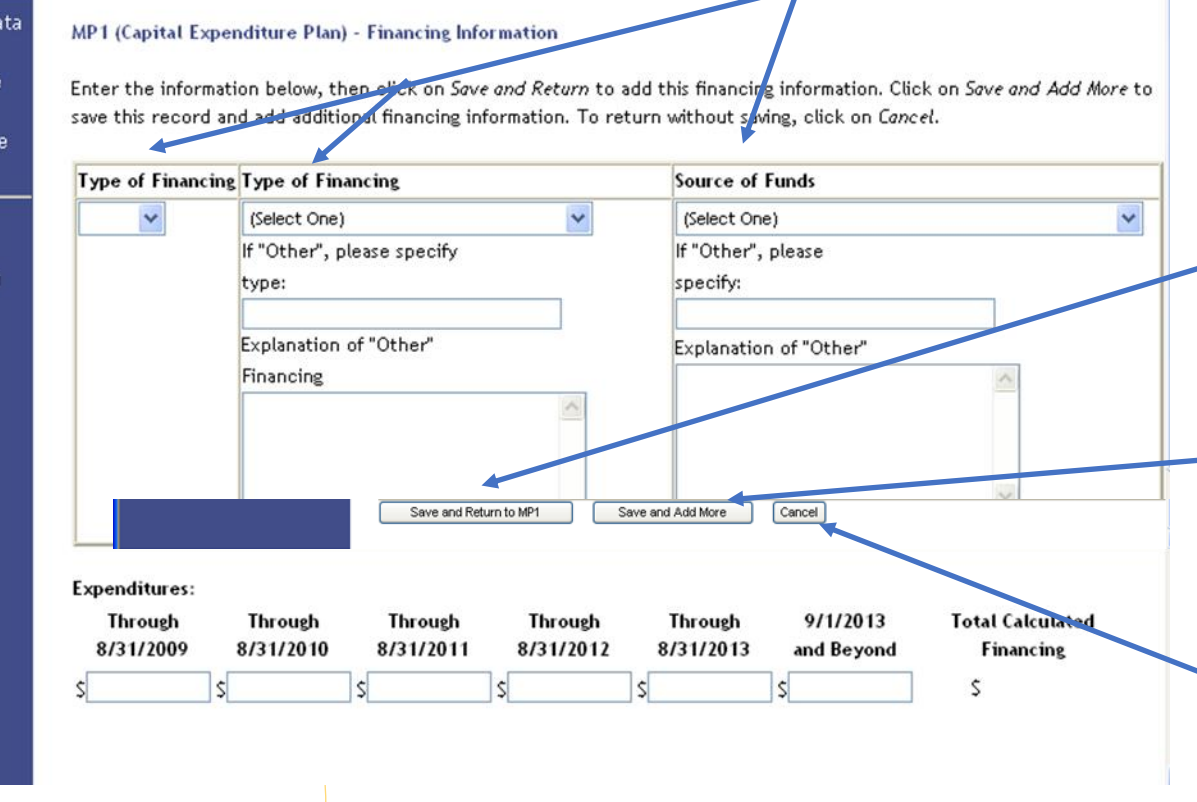

- On the linked screen, enter in the "Type of Financing" and "Source of Funds" using the drop-down menus.
- You must specify if "Other" is selected. Enter in the expenditures by year for the next five years.
- If only one financing type is used, click on the "Save and Return to MP1" button.
- If you have more than one financing type, click on the "Save and Add More" button and repeat for each financing type.
- To cancel this function, select the "Cancel" button.

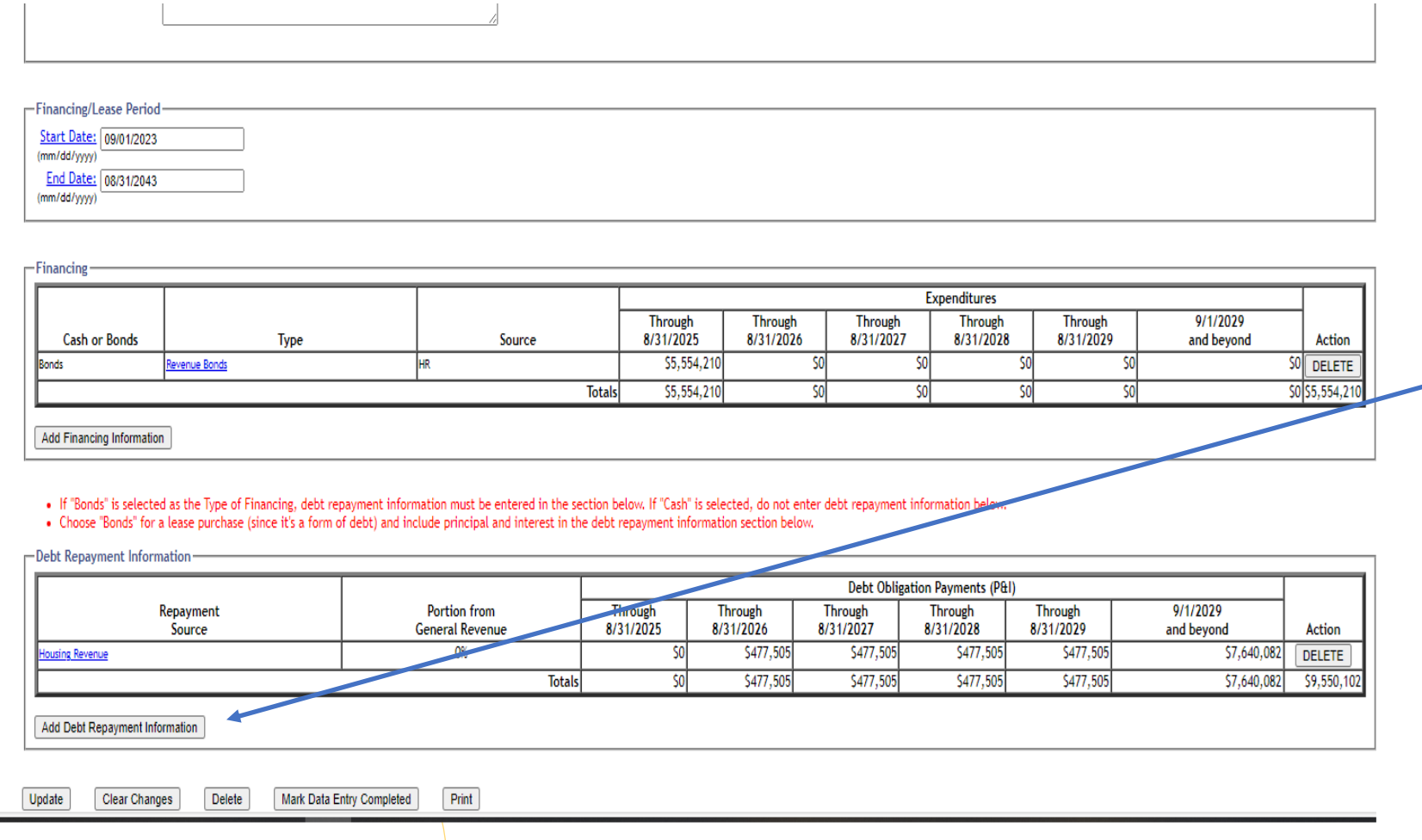

• Back at the main record input screen, input the Debt Repayment Information by selecting the "Add Debt Repayment  $\overline{\phantom{0}}$ Information" button.

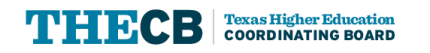

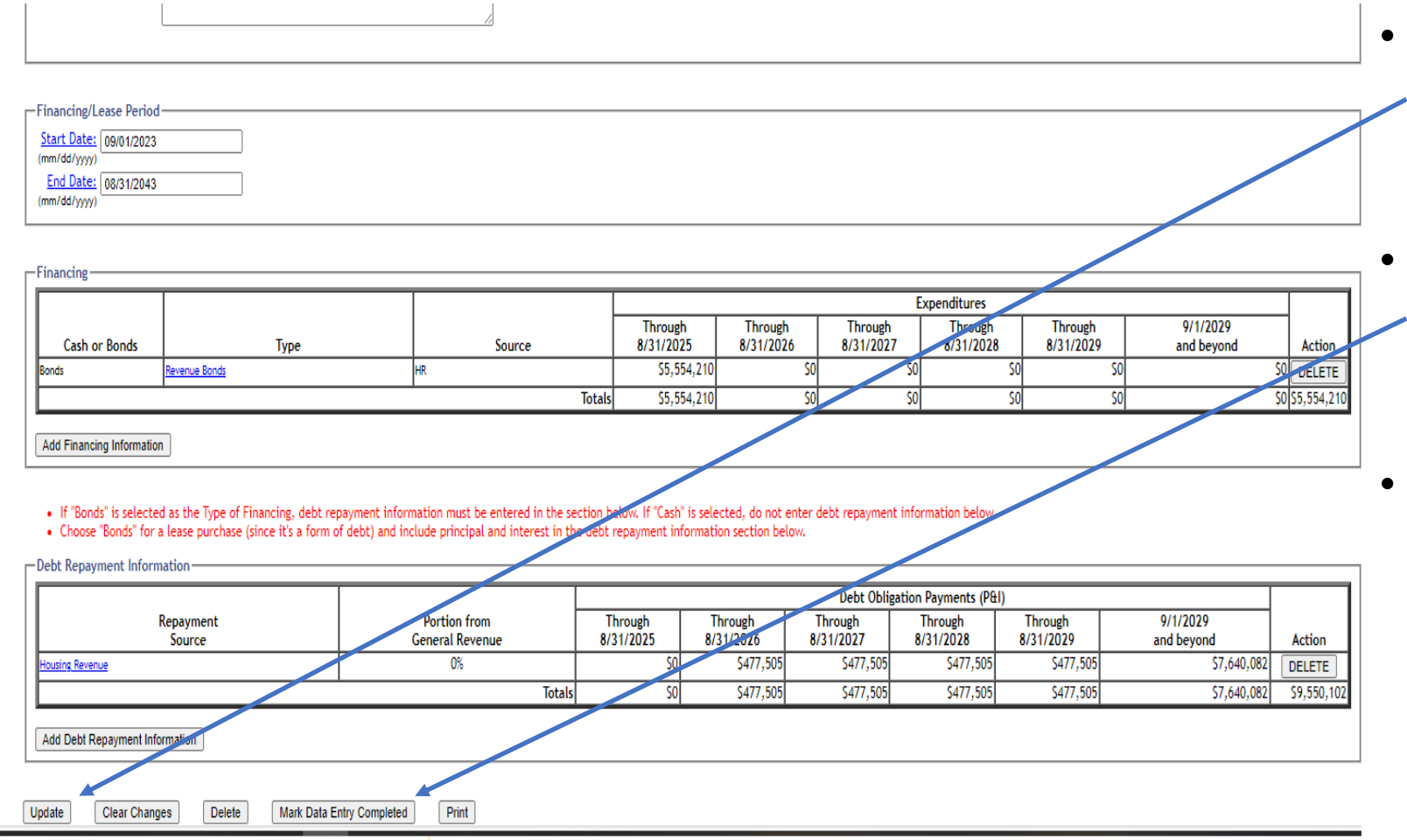

- Back at the main screen, select the "Update" button to save the record.
- Select the "Mark Data Entry Completed" to return to the summary page.
- If there are issues with the record, a message will appear in red in the upper right-hand corner. Make corrections, "Update" record, and "Mark Data Entry Completed" again.

## **ICPS Capital Expenditure Plan – Prioritize Records**

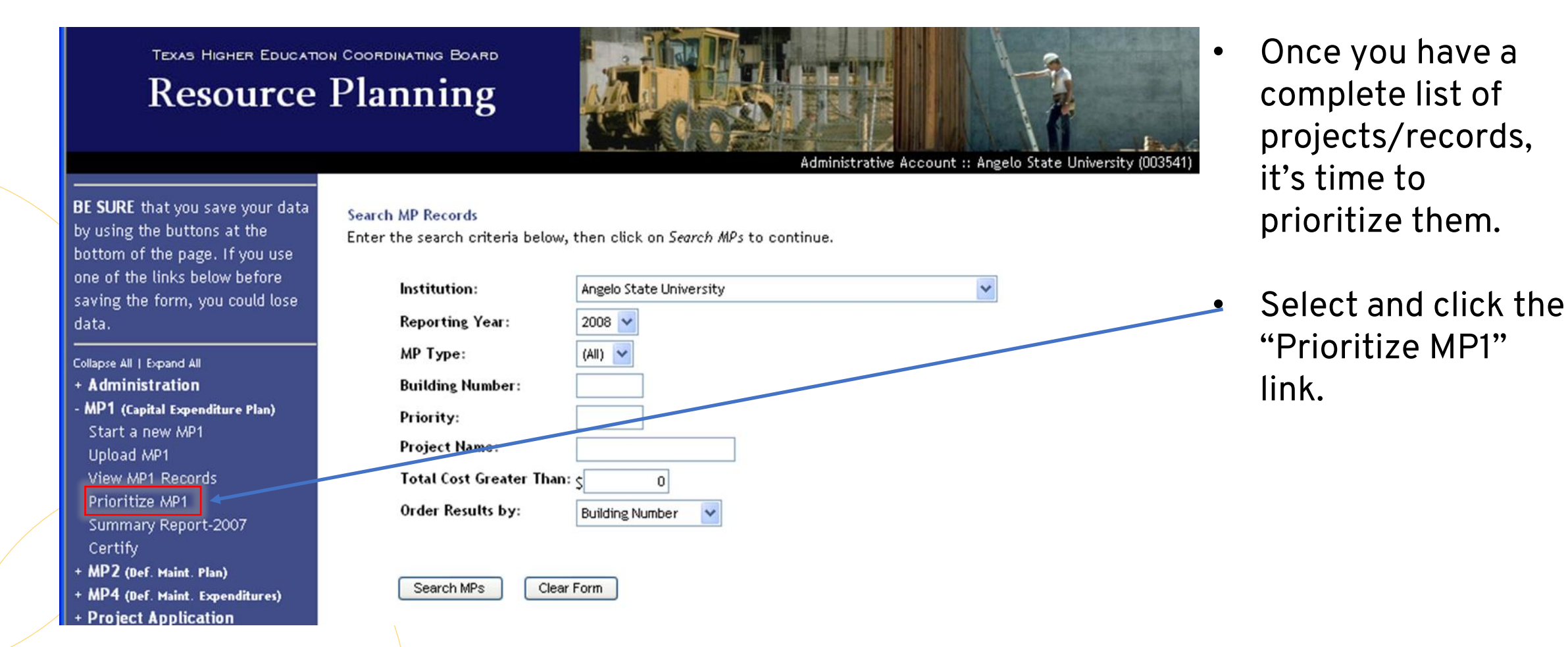

#### **ICPS Capital Expenditure Plan – Prioritize Records**

![](_page_30_Picture_1.jpeg)

- Prioritize the MP1 Records by selecting a record and then clicking the "Move Up" or "Move Down" button.
	- After arranging the projects from HIGHEST PRIORITY (top) to the LOWEST PRIORITY (bottom), select the "Updates Priorities" button.

![](_page_30_Picture_4.jpeg)

#### **ICPS Capital Expenditure Plan – Prioritize Records**

**TEXAS HIGHER EDUCATION COORDINATING BOARD** 

**Resource Planning** 

![](_page_31_Picture_3.jpeg)

Administrative Account :: Angelo State University (00354

BE SURE that you save your data by using the buttons at the bottom of the page. If you use one of the links below before saving the form, you could lose data.

- Collapse All | Expand All
- + Administration
- MP1 (Capital Expenditure Plan) Start a new MP1 Upload MP1 View MP1 Records Prioritize MP1
- Summary Report-2007 Certify
- + MP2 (Def. Maint. Plan)
- + MP4 (Def. Maint. Expenditures)
- + Project Application
- + TRB Projects
- **Tracking**
- + Search
- + Facilities Inventory Logout

![](_page_31_Picture_127.jpeg)

Below are the MP1 records for this fiscal year. To sort the list, click on the column headings. To edit an entry, click on th project name.

![](_page_31_Picture_128.jpeg)

• The resulting screen will appear showing all the current fiscal year MP1 Records (prioritized).

#### **ICPS Capital Expenditure Plan – View A Summary**

![](_page_32_Figure_1.jpeg)

• Select and click the "Summary Report" link.

Note: Higher education institutions will see summary reports for the current and prior year. Click on the "Summary Report-XXXX" for the current year.

![](_page_32_Picture_4.jpeg)

#### **ICPS Capital Expenditure Plan – View A Summary**

![](_page_33_Picture_43.jpeg)

1 of 2

• A PDF file will be produced that contains a summary of all the current year MP1 Records.

**HH** 

In H

34

#### **ICPS Capital Expenditure Plan – Certify Records**

![](_page_34_Picture_1.jpeg)

#### **ICPS Capital Expenditure Plan – Certify Records**

![](_page_35_Figure_1.jpeg)

- Important: Once the "Certify" button on the screen is pressed, it cuts off your ability to edit any further. Remember: do not use this in training.
- Once you are complete, fill in the Institution's Contact Name, Title, Phone Number, and E-mail Address and Select the "Certify" button

### **ICPS Capital Expenditure Plan – Certify Records**

![](_page_36_Picture_46.jpeg)

Print out the certification form, sign, scan, and email it to the THECB contact.

If you end up needing to make changes to certified data before the reporting deadline, contact the THECB to re-open your institution's records.

### **ICPS Capital Expenditure Plan – Troubleshooting Tips**

- If an error occurs after hitting "Add" or "Update",
	- Make sure the totals add up and match in finance fields, and that all fields are filled out.
- Do not include commas or punctuation in number fields.
- If priorities are not in order or contain zeros as a priority rank,
	- Click on "Prioritize MP1" and select "Update Priorities".
- You may receive an error messages when:
	- trying to select the "Cancel", "Add", or "Update" button(s) if you haven't changed any of the existing information in the record yet, or
	- using the "Enter" key when moving between data fields (instead use the "Tab" key or the mouse to move to the next field)
- In either of these event, or if you get a server error message, click on "View MP1 Records" or use the "Back" arrow.

![](_page_37_Picture_10.jpeg)

#### **Questions?**

Contact the THECB: If you are a higher education institution, for any reason, OR if you are a state agency with questions on using the web application.

Contact the BRB: If you are a state agency with questions about your password or project-specific questions. The BRB recommends using a 6% interest rate for calculating projected debt obligation payments.

THECB Contact: Christopher Zepeda, (512) 921-1841, [christopher.zepeda@highered.texas.gov](mailto:christopher.zepeda@highered.texas.gov) BRB Contact: Josue Trevino, (512) 463-9891, [josue.trevino@brb@texas.gov](mailto:josue.trevino@brb@texas.gov)

![](_page_38_Picture_4.jpeg)

#### **Sample Exercises for Practice**

The slides below provide sample projects/records to enter into the system for practice. There is no need to do all of them once you feel comfortable with using the system. You can also just use your own project details if you already have them.

The exercises are listed vertically across 2 pages, so for example, exercises 1-3, listed left to right, continue down on page 2, left to right. It may be easiest to print these pages out so you don't have to toggle between the ICPS system and these slides when practicing.

IMPORTANT: If you are cutting and pasting values from the exercises below into a practice record, you cannot paste numbers into the system without removing the commas. The system will generate an internal server error if you do.

When saving records, state agencies will see a message in red on the records that say "Building number not found in inventory" since the application is looking to match it against the institution's facilities inventory data. This message can be ignored and you'll still be able to use the "Mark Data Entry as Completed" button move forward.

![](_page_39_Picture_5.jpeg)

#### Sample Records for Capital Expenditure Plan Training - Exercises 1-3 (Page 1)

![](_page_40_Picture_11.jpeg)

![](_page_40_Picture_2.jpeg)

#### Sample Records for Capital Expenditure Plan Training - Exercises 1-3 (Page 2)

![](_page_41_Picture_4.jpeg)

# **Texas Higher<br>Education COORDINATING BOARD**